## **Be Brilliant**

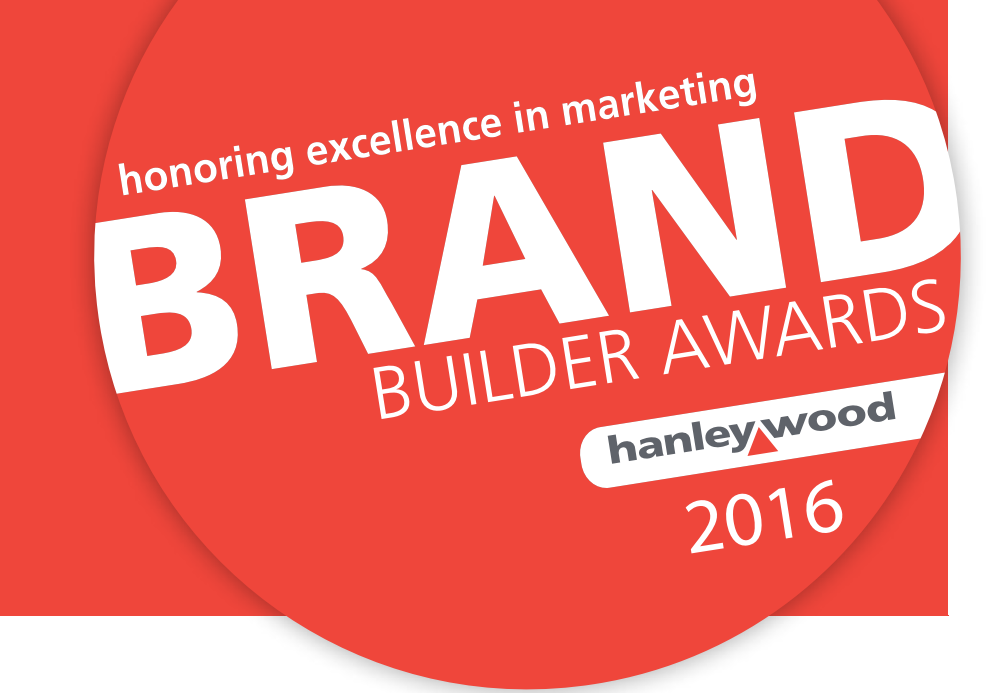

## Awards Platform Instructions

## **Creativity. Innovation. Opportunity. Results.**

Hanley Wood has switched to a new awards system. This guide should answer any questions you may have on using the system. The submission process is split into two parts. In the first section you will select the award category or categories you are applying to and pay. In the second section you will fill out the award submission questions and provide your supporting material/s.

To submit your campaigns, visit **[brandbuilderawards.com](http://www.brandbuilderawards.com).**

Deadline for submissions: **June 30, 2016.**

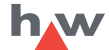

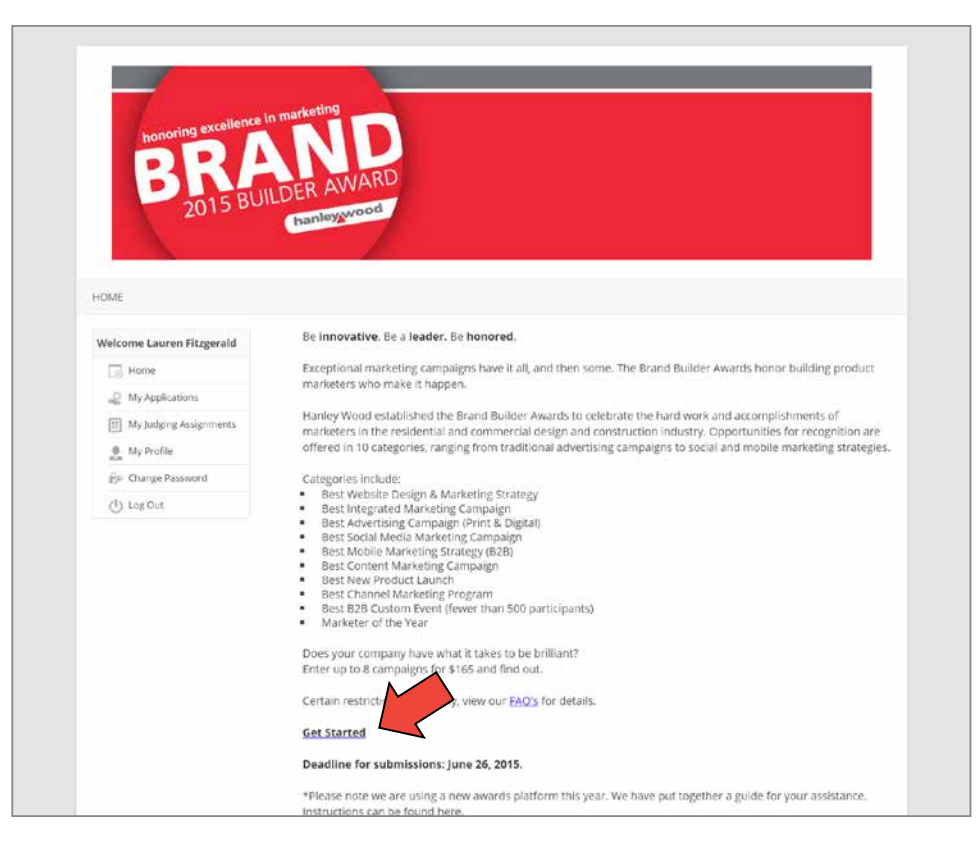

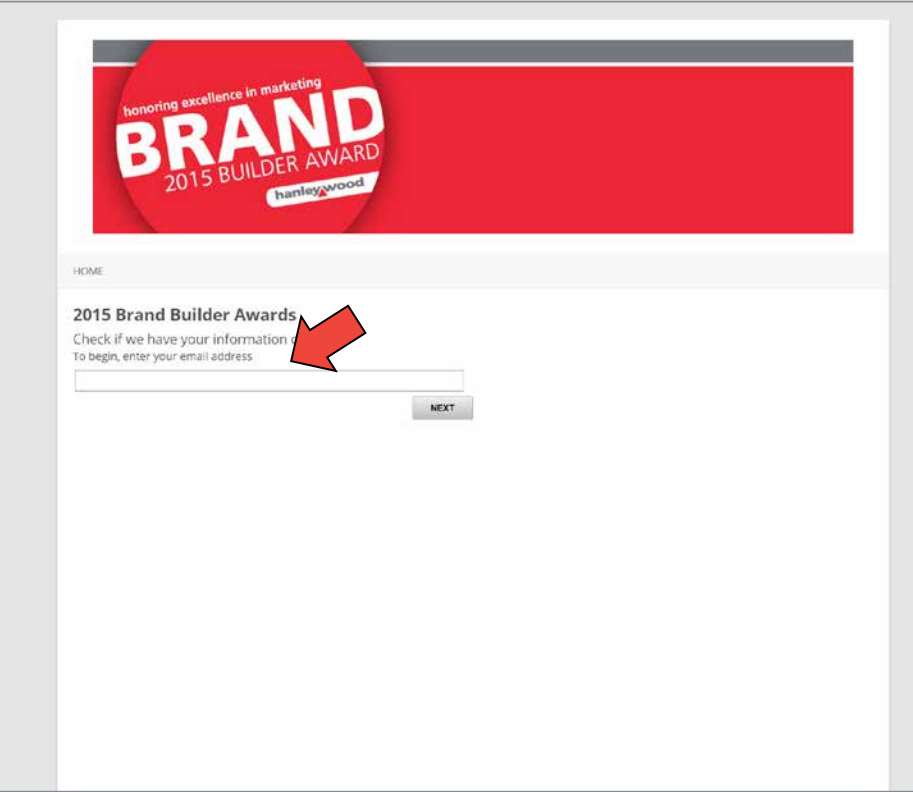

2. After selecting "Getting Started" on the homepage you will be asked to enter your email to see if we have your information on file.

leywood 2016

1. On the homepage click the

"Get Started" button

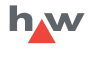

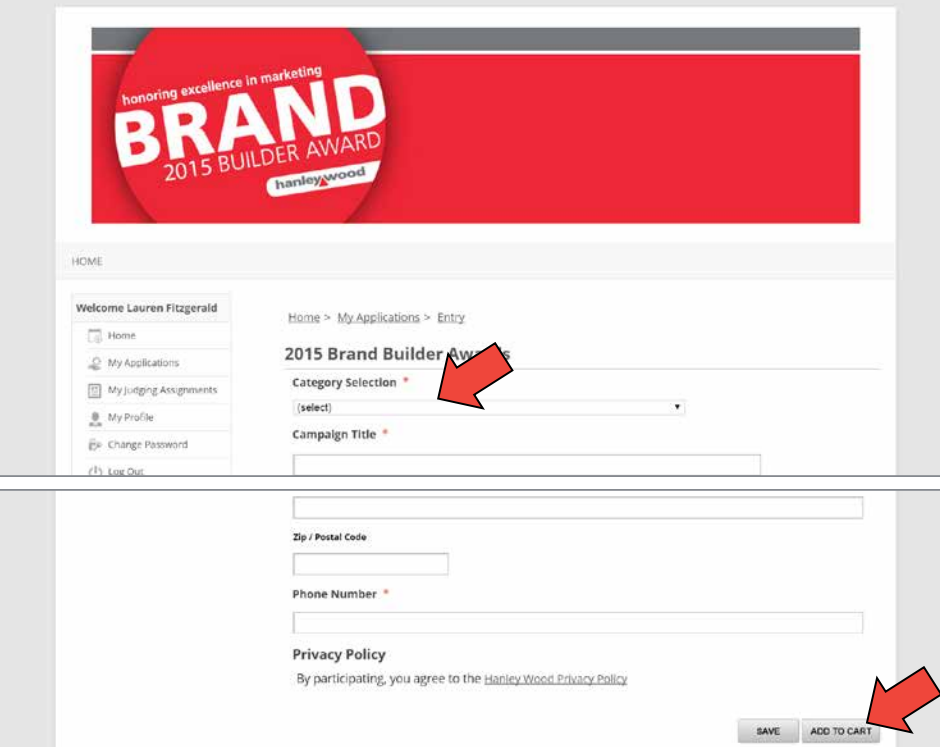

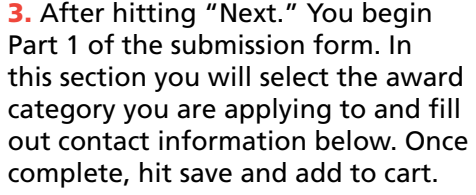

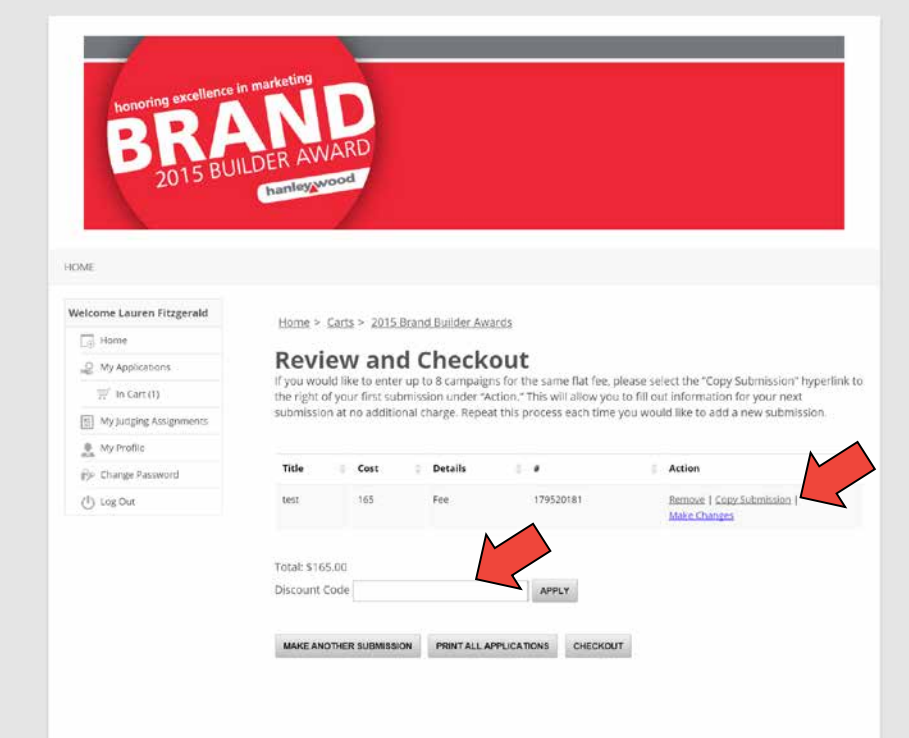

4. Next you will see the Review and Checkout screen. If you would like to enter up to 8 campaigns for the same flat fee, please select the "Copy Submission" hyperlink to the right of your first submission under "Action". This will allow you to fill out information for your next submission at no additional charge. Repeat this process each time you would like to add a new submission. You are also able to enter any coupon codes you may have in this section as well.

You are also able to enter any coupon codes you may have in the discount code box.

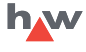

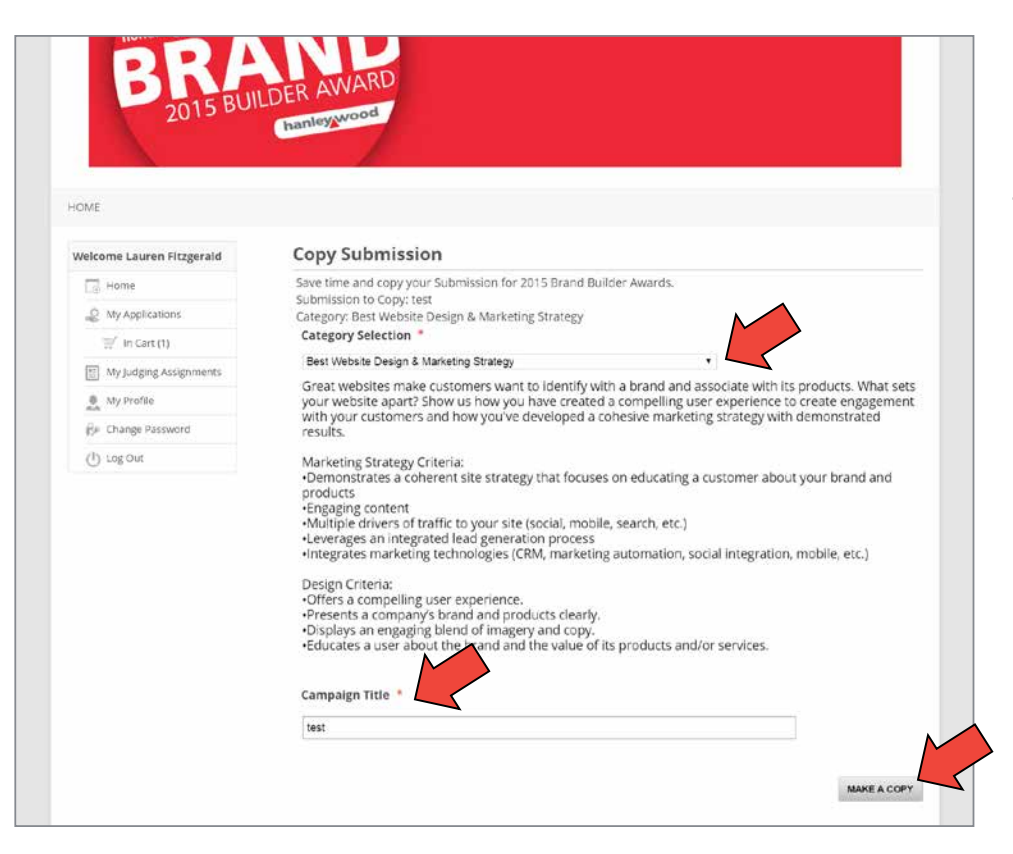

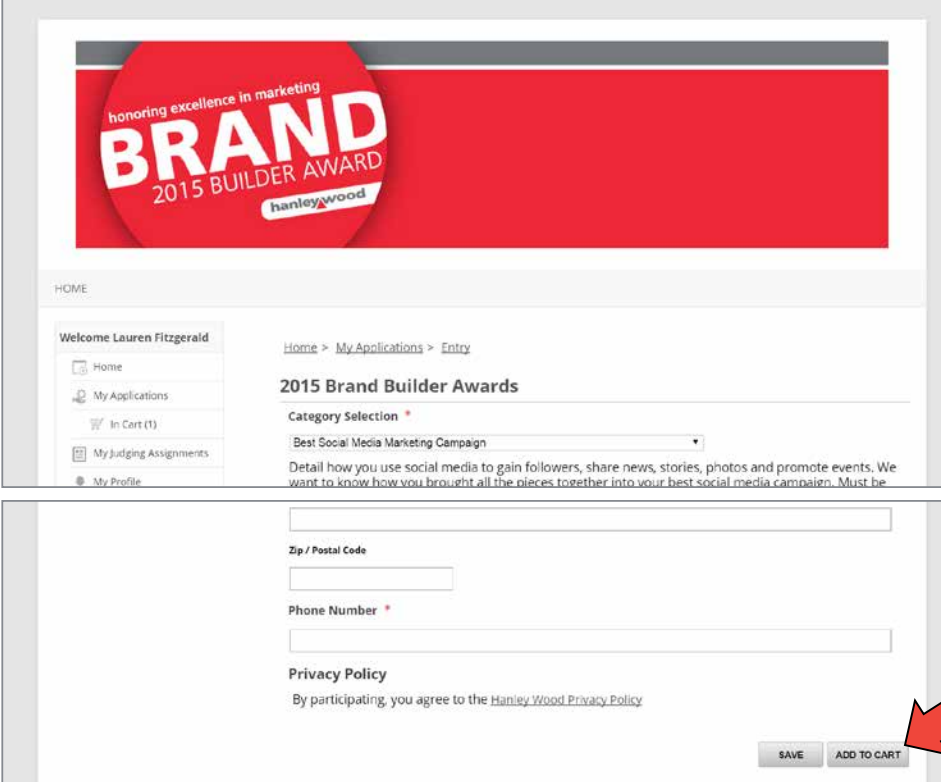

5. If you are adding another campaign, you will be taken to the Copy Submission Screen. Here you can select the next category you are applying to. Fill out the "Campaign Title" and select the "Make a Copy" button on the bottom right.

**Ieywood** 2016

6. Now, fill in the appropriate information for the campaign. Your information will pre-populate and you can modify as needed. Once complete, hit save and add to card.

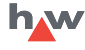

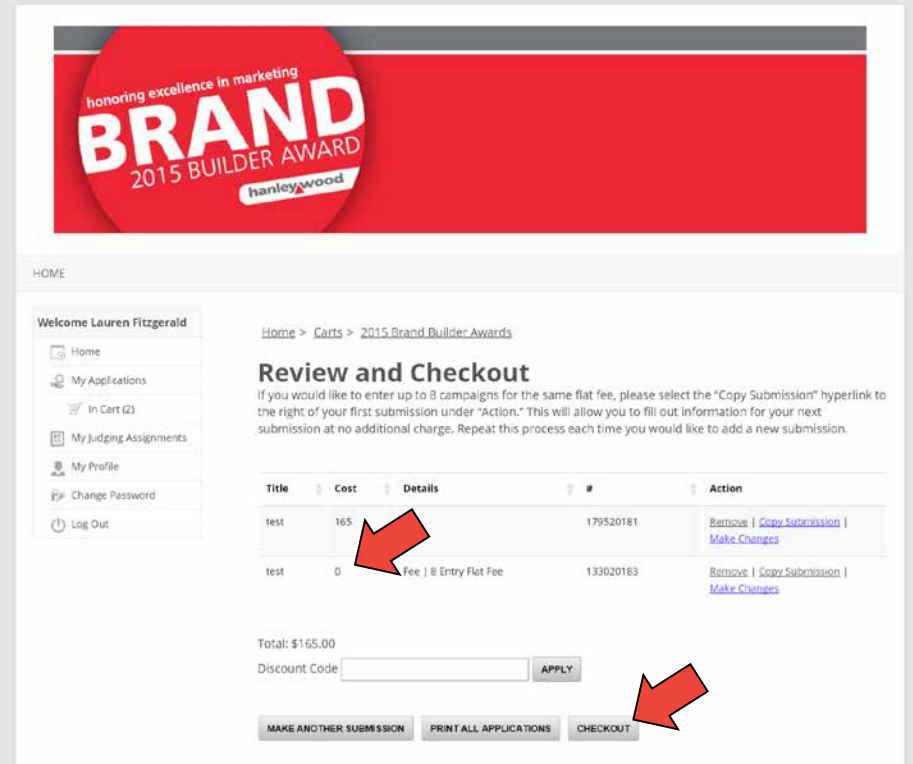

7. You will now see that your next campaign is added to your cart at \$0. Repeat as necessary up to 8 times for the same flat fee of \$165. Once you have all your campaigns entered hit the "Checkout" button and pay. You will get an email confirmation and invoice upon completion.

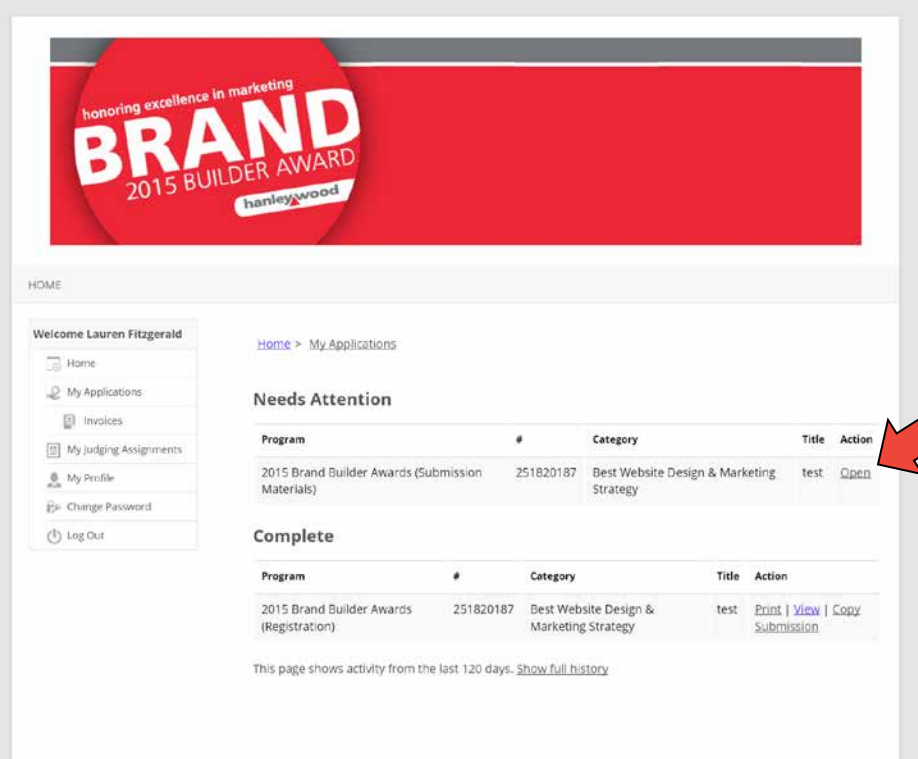

8. Next you will be directed to a screen to continue your submission process. Here you will see all of your campaigns listed. Click on the campaign you would like to complete and continue to fill out information. Your application will be saved here until you finalize and submit on the next screen.

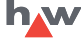

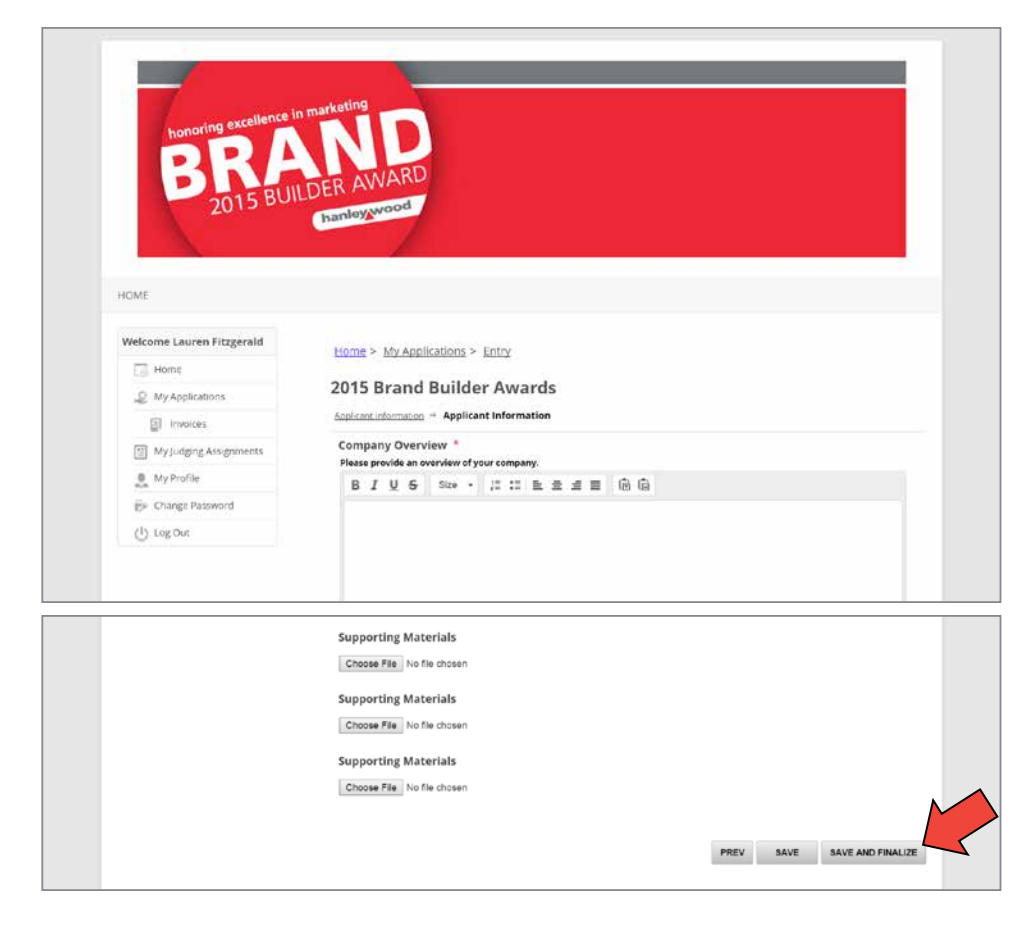

9. Now you are on your final submission step. Here is where you fill out all the application questions. Fill out your information and attach your supporting materials. When ready hit "Save and Finalize" and your submission will be complete. You will get an email confirmation that your materials have been received.

**Ney W**  $2016$